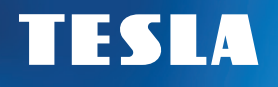

# INSTRUKCJA OBSŁUGI CZ | SK | PL | EN

# TESLA Device MS360

INTELIGENTNA STACJA POGODOWA Z 3-DNIOWĄ PROGNOZĄ POGODY

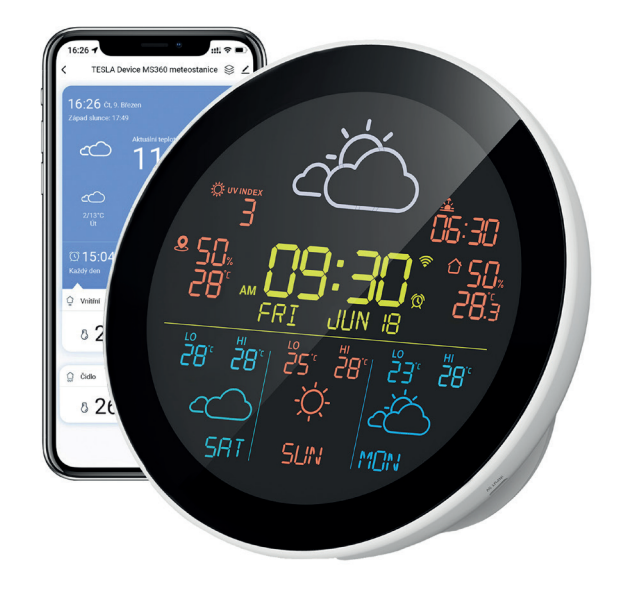

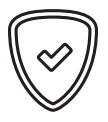

#### *Szanowny Kliencie, dziękujemy za zakup produktu sprawdzonej marki TESLA.*

*Prosimy o uważne zapoznanie się z niniejszą instrukcją przed pierwszym użyciem. Będzie dobrym przewodnikiem podczas poznawania nowego urządzenia. Mamy nadzieję, że stacja pogodowa TESLA będzie dla Ciebie miłym towarzyszem. Dane i porady użyte w tym przewodniku mogą podlegać przyszłym zmianom i ulepszeniom i obowiązują od momentu wydania aktualnej wersji w marcu 2023 r. Dziękuję za zrozumienie.*

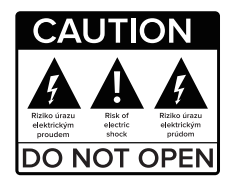

#### **Prosimy o uważne zapoznanie się z niniejszą instrukcją przed użyciem.**

Specyfikacje techniczne i procedury obsługi zawarte w niniejszej instrukcji mogą ulec zmianie bez powiadomienia. W przypadku pytań dotyczących okresu użytkowania prosimy o kontakt z producentem.

# **TREŚĆ**

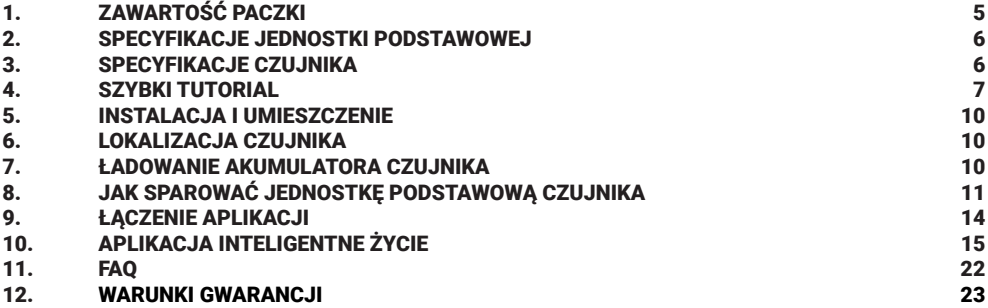

### **OSTRZEŻENIE**

- Przechowuj czujnik w bezpiecznym miejscu, aby dzieci nie mogły go połknąć.
- Podczas korzystania z tego produktu temperatura otoczenia nie powinna przekraczać 60°C ani być niższa niż -20°C; wilgotność nie powinna przekraczać 99% ani być niższa niż 0%.
- Ten produkt nie jest ognioodporny, proszę nie wrzucać go do ognia, nie zbliżać się do źródła ognia.
- Ten produkt nie jest wodoodporny, nie zanurzaj go w wodzie, aby uniknąć uszkodzenia urządzenia.

#### **OPIS FUNKCJI**

- Jest to inteligentna stacja prognozy pogody, która pobiera dane pogodowe online dla obszaru lokalnego, w którym znajduje się produkt i wyświetla informacje o pogodzie, czas, datę, temperaturę i wilgotność.
- Jednostka bazowa umożliwia dostęp do wielu czujników (do 3 czujników). Czujniki można umieścić w pomieszczeniu lub na zewnątrz, a zebrane dane zostaną przesłane i wyświetlone w aplikacji Smart Life.
- Możesz konfigurować i sterować produktem za pomocą aplikacji oraz sprawdzać dane informacje o pogodzie zarówno w wewnętrznej jednostce bazowej, jak i w aplikacji, historyczne zapisy temperatury wewnętrznej/zewnętrznej można sprawdzić tylko w aplikacji Smart Life.

### **1. ZAWARTOŚĆ OPAKOWANIA**

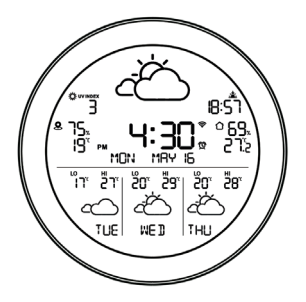

ODSTAWOWA JEDNOSTKA

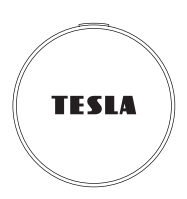

**CZUJNIK** 

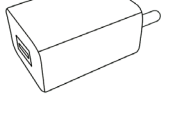

ZASILACZ

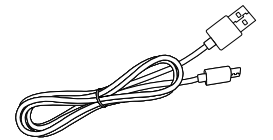

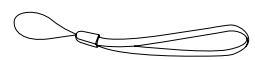

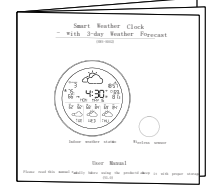

KABEL DO ŁADOWANIA

**SZNURÓWKA** 

INSTRUKCJA UŻYCIA

### **2. SPECYFIKACJE JEDNOSTKI PODSTAWOWEJ**

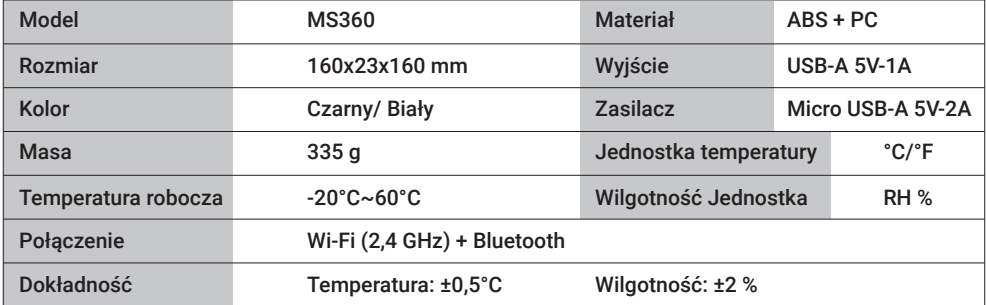

### **3. SPECIFIKACE SNÍMAČE**

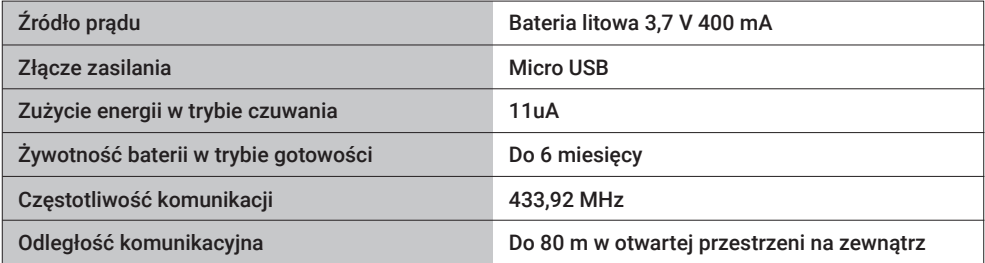

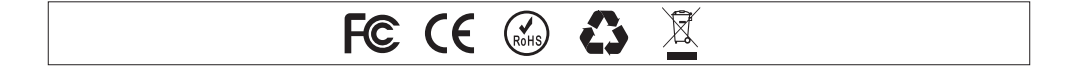

#### **4. SZYBKI PRZEWODNIK**

#### **4.1. PRZEDNI WIDOK**

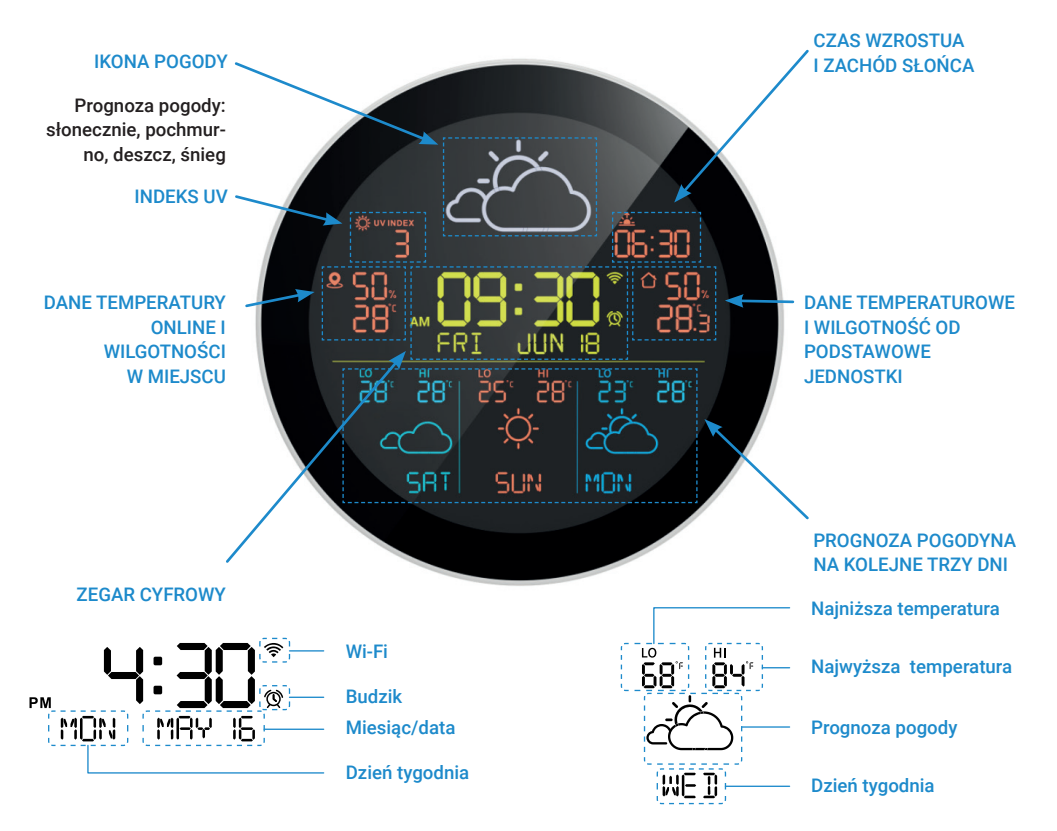

#### **4. SZYBKI PRZEWODNIK**

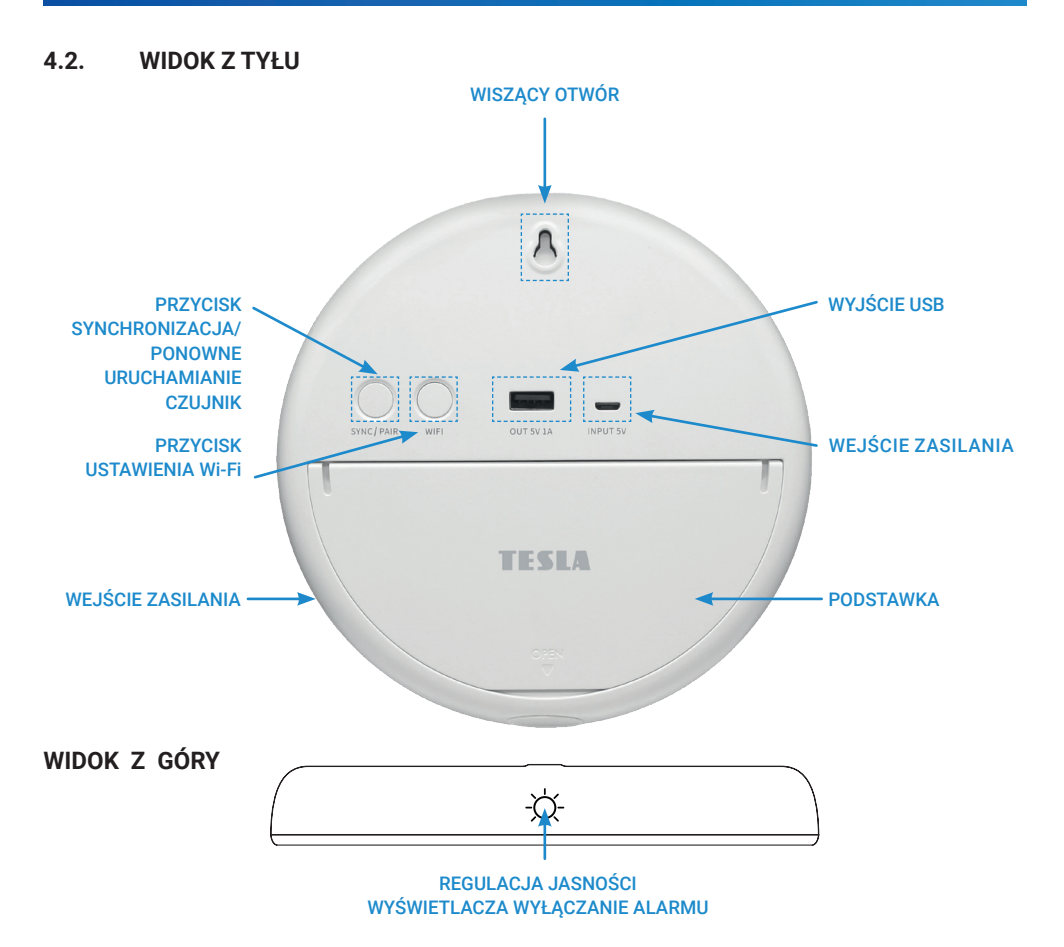

**8 www.tesla-electronics.eu**

### **4. SZYBKI PRZEWODNIK**

#### **4.3. CZUJNIK**

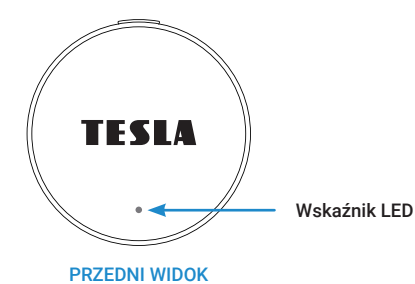

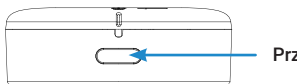

Przycisk parowania

 $\geq 0$ 

WIDOK Z TYŁU

WIDOK Z BOKU

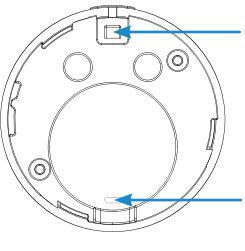

WIDOK WEWNĄTRZ

Gniazdo na smycz

Wejście ładowania Micro USB

### **5. INSTALACJA I LOKALIZACJA**

### **5.1. METODY MONTAŻU JEDNOSTKI BAZOWEJ**

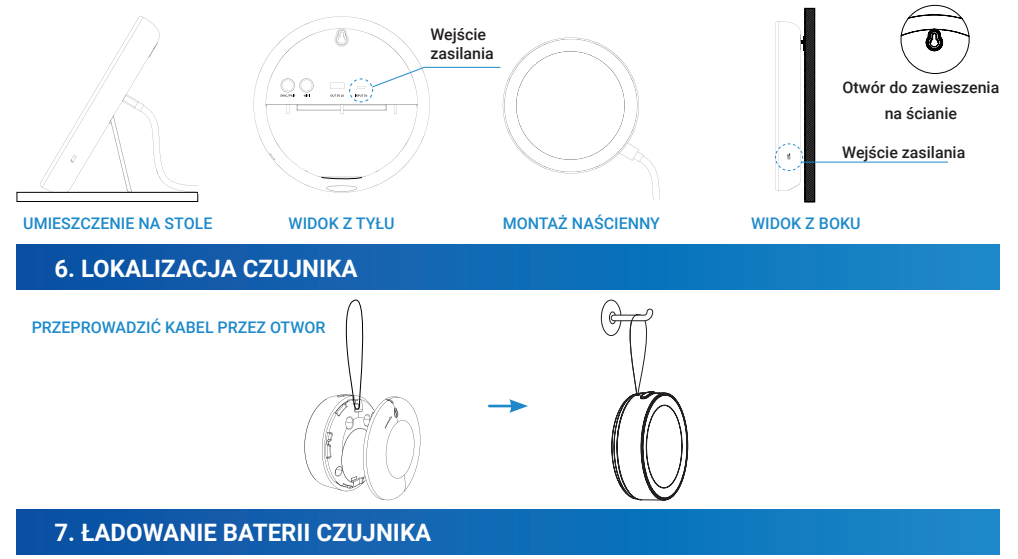

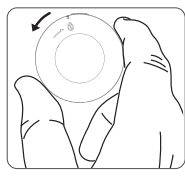

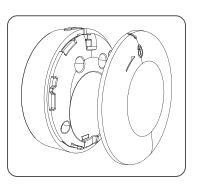

ODBLOKUJ POKRYWĘ AKUMULATORA, OBRACAJĄC W LEWO ZGODNIE ZE WSKAZÓWKAMI ZEGARA

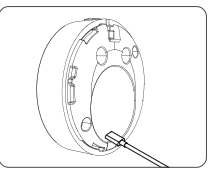

PODŁĄCZ microUSB PRZEWÓD ZASILAJĄCY

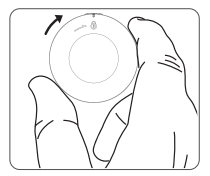

ZABEZPIECZ POKRYWĘ BATERII ZWROT W KIERUNKU WSKAZÓWKI ZEGARA

Uwaga: czerwony wskaźnik oznacza "Ładowanie", po pełnym naładowaniu czerwony wskaźnik przestaje świecić.

### **8. JAK SPAROWAĆ JEDNOSTKĘ PODSTAWOWĄ CZUJNIKA**

Jednostka podstawowa powinna być umieszczona wewnątrz; Czujniki można umieszczać wewnątrz/ na zewnątrz do maksymalnej odległości komunikacji.

Uwaga: czerwony wskaźnik oznacza "Ładowanie", po pełnym naładowaniu czerwony wskaźnik przestaje świecić.

Podłącz zasilanie, a następnie podłącz Wi-Fi 2,4 GHz (patrz strona 14).

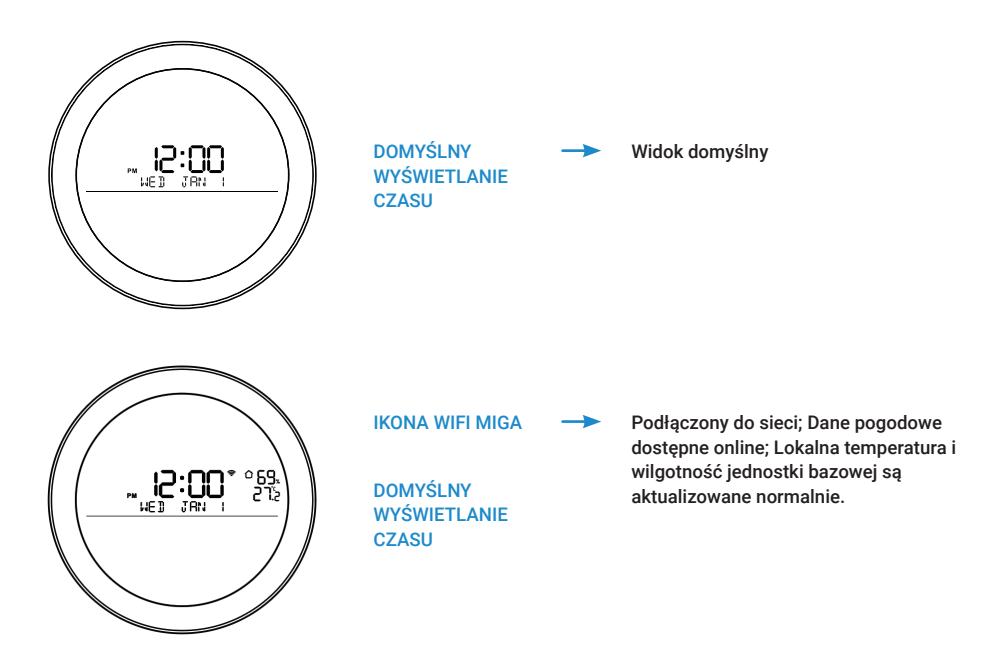

### **8. JAK SPAROWAĆ JEDNOSTKĘ BAZOWĄ I CZUJNIK**

Naciśnij i przytrzymaj przycisk "SYNC/PAIR", aby przejść do trybu synchronicznego, najpierw aktywuj go, naciskając przycisk na jednostce bazowej, punkt świetlny z przodu zacznie migać. Następnie aciśnij i przytrzymaj przycisk na czujniku, aby zsynchronizować z jednostką bazową. Baza wyemituje jeden sygnał dźwiękowy po udanej synchronizacji i automatycznym wyjściu z trybu SYNC.

Uwaga: Dane z czujnika zdalnego nie pojawią się na wyświetlaczu, są dostępne tylko poprzez aplikację.

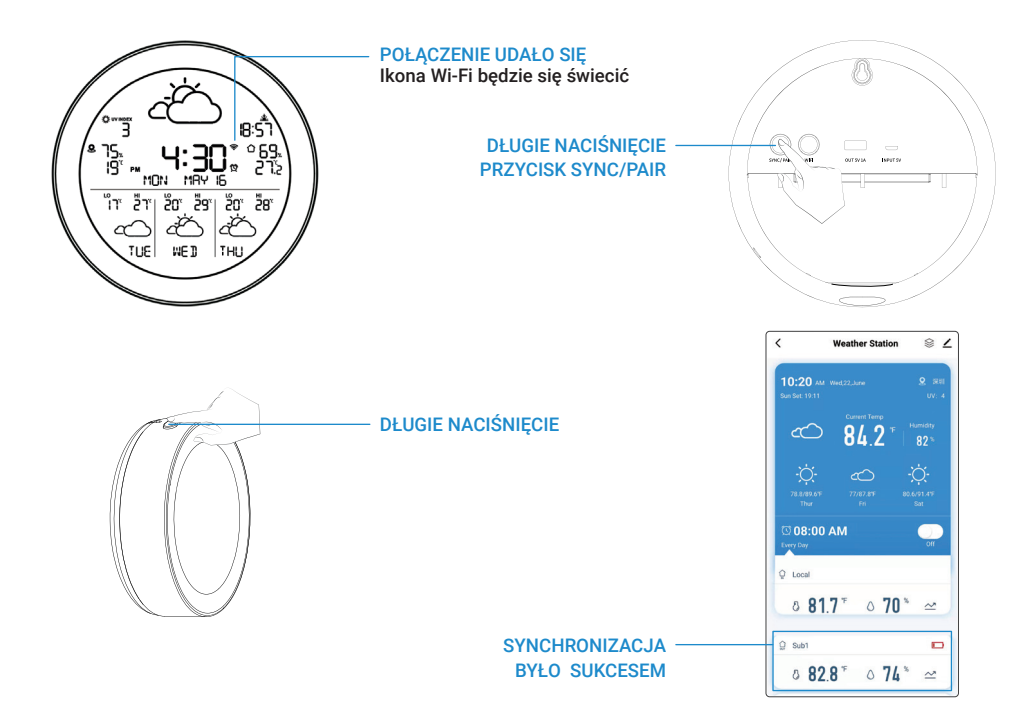

### **8. JAK SPAROWAĆ JEDNOSTKĘ BAZOWĄ I CZUJNIK**

Aby dodać kolejny czujnik, jeśli został zakupiony, należy ponownie krótko nacisnąć przycisk "SYNC/ PAIR", aby aktywować tryb synchronizacji. Najpierw aktywuj go, naciskając przycisk na jednostce bazowej, punkt świetlny z przodu zacznie migać. Następnie naciśnij i przytrzymaj przycisk na czujniku, aby zsynchronizować drugi czujnik, jeden dźwięk potwierdzi, że synchronizacja się powiodła. Powtórz powyższe kroki, aby zsynchronizować trzeci czujnik.

Po podłączeniu naciśnij przycisk na sparowanym czujniku, jednostka bazowa wyda trzy sygnały dźwiękowe; Jeśli nie, znacza to, że SYNC nie powiódł się lub przekroczył maksymalną odległość.

Resetowanie: Naciśnij i przytrzymaj przycisk "SYNC/PAIR" na jednostce bazowej, aby wyczyścić wszystkie kanały i dane z czujników, a jednostka wyemituje trzy sygnały dźwiękowe.

#### **9. PODŁĄCZENIE APLIKACJI**

1) Pobierz aplikację

Pobierz "Smart Life" ze sklepu App Store/Google Play lub zeskanuj kod QR, aby się zarejestrować i zalogować.

Uwaga: Wi-Fi (tylko 2,4 GHz) Przed połączeniem zezwól aplikacji na dostęp do Bluetooth telefonu komórkowego, aplikacja pomoże Ci automatycznie znaleźć urządzenie.

Zezwól aplikacji na dostep do lokalizacji Twojego telefonu komórkowego, aby aplikacja i urządzenie mogły uzyskiwać od usługodawcy dane pogodowe w Twoim mieście.

#### 2) Tryb połączenia Wi-Fi

Podłącz do zasilania, ikona połączenia Wi-Fi zacznie migać. Oznacza to, że urządzenie jest teraz w trybie połączenia Wi-Fi. Jeśli symbol pozostaje podświetlony, naciśnij i przytrzymaj przycisk "Wi-Fi", aż zacznie migać. Spowoduje to przejście do trybu połączenia Wi-Fi ( $\hat{\mathcal{F}}$ ).

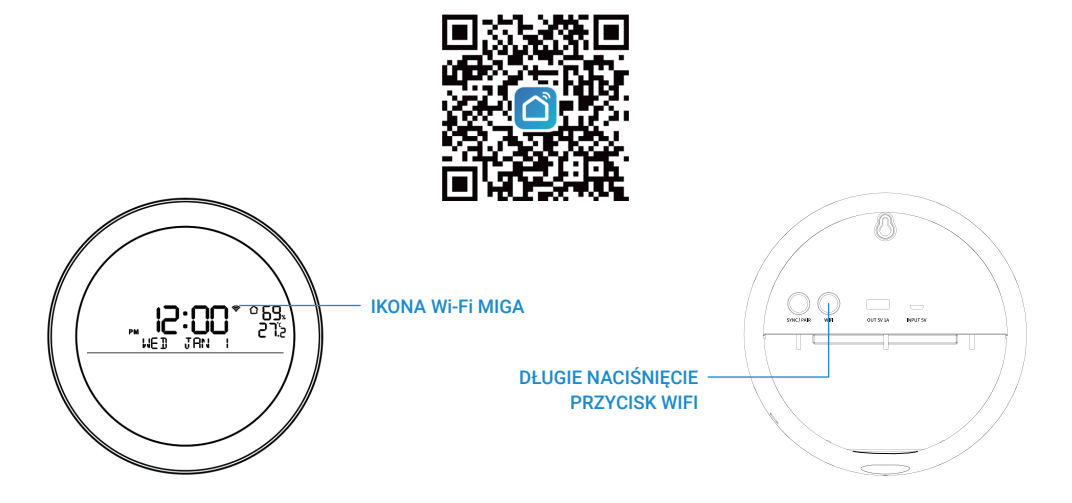

#### **10.1. AUTOMATYCZNE WYKRYWANIE APLIKACJI**

1) Wyskakujące okno aplikacji Uruchom aplikację "Smart Life", a pojawi się małe okno z "Devices to be added: 1" i ikona urządzenia. Następnie kliknij "Add".

2) Wejdź do interfejsu dodawania urządzenia, sprawdź wyświetlaną nazwę urządzenia i kliknij " $\bigodot$ ".

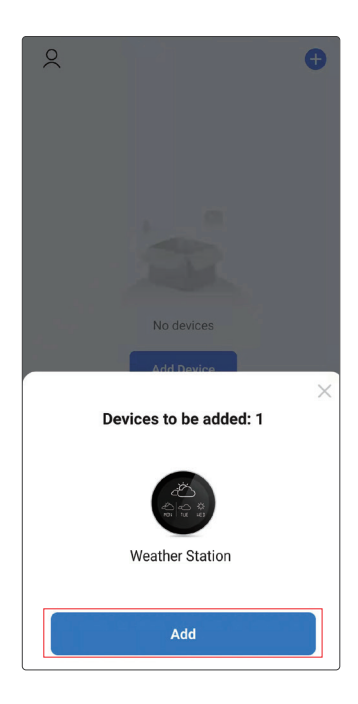

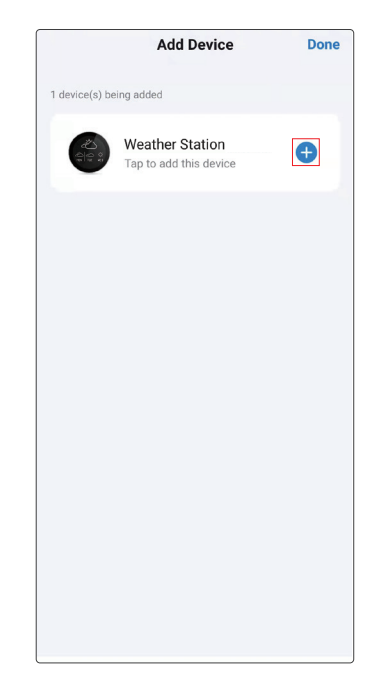

3) Aplikacja wyświetli małe okno z napisem "Wprowadź hasło Wi-Fi". Wybierz sieć Wi-Fi 2,4 GHz (musi to być ta sama sieć Wi-Fi 2,4 GHz, do której podłączony jest telefon komórkowy), a następnie wprowadź hasło Wi-Fi i kliknij "Next".

4) Pojawi się menu z urządzeniem do dodania. Po zakończeniu dodawania zostanie wyświetlone powiadomienie "1 device(s) being added".

5) Po pomyślnym dodaniu urządzenia pojawi się symbol " ". Kliknij, aby edytować nazwę dodanego urządzenia. Kliknij rzycisk "Done", aby zakończyć konfigurację.

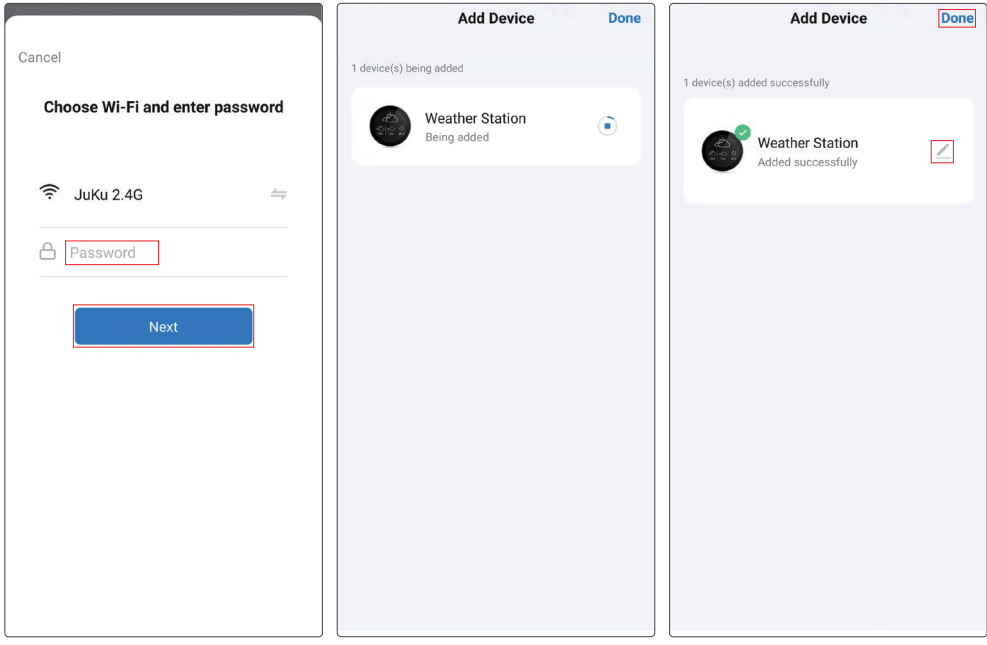

#### **10.2. RĘCZNE DODAWANIE URZĄDZEŃ**

1) Uruchom aplikację "Smart Life", kliknij "Dodaj urządzenie" lub " $\bullet$ " w prawym górnym rogu.

2) Wejdź w menu dodawania odczas jazdy, gdzie zostaną wyświetlone dostępne urządzenia. Kliknij "Add".

3) Aby dodać wybrane urządzenie, kliknij " $\bigodot$ ".

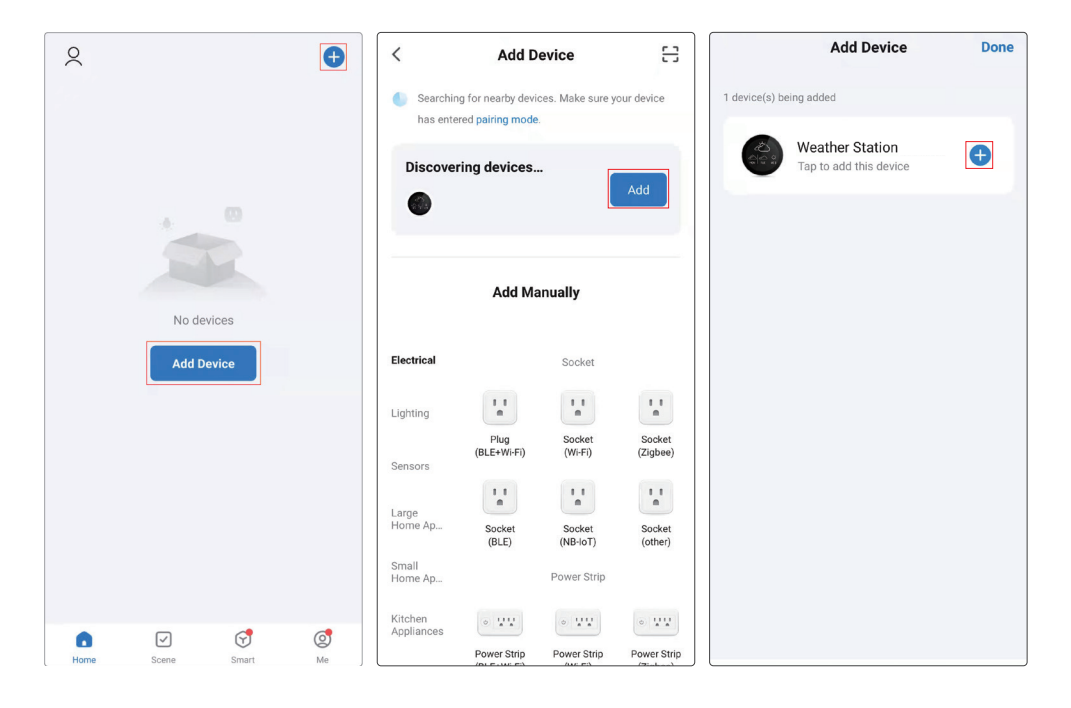

4) Aplikacja wyświetli małe okno z napisem "Wprowadź asło Wi-Fi". Wybierz sieć Wi-Fi 2,4 GHz (musi to być ta sama sieć Wi-Fi 2,4 GHz, do której podłączony jest telefon komórkowy), a następnie wprowadź hasło Wi-Fi i kliknij "Next".

5) Pojawi się menu z procesem dodawania nowego urządzenia. Po pomyślnym dodaniu pojawi się przycisk "Done".

6) W interfejsie, w którym wyświetlane jest dodane urządzenie, możesz kliknąć przycisk " " edytuj nazwę urządzenia "i kliknij "Done", aby zakończyć konfigurację sieci.

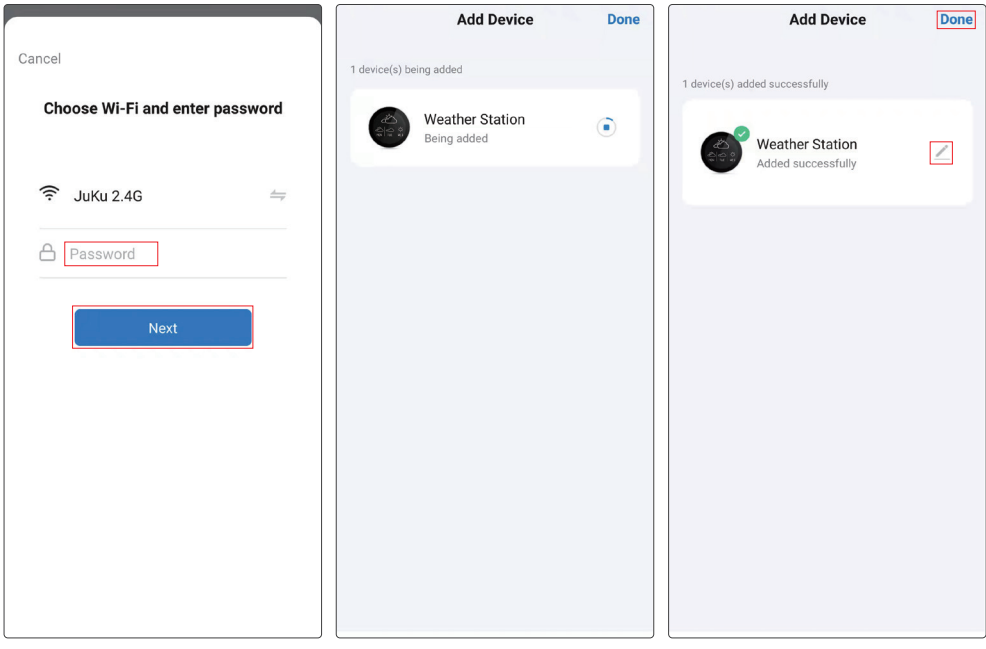

#### **10.3. STRONA GŁÓWNA APLIKACJI SMART LIFE.**

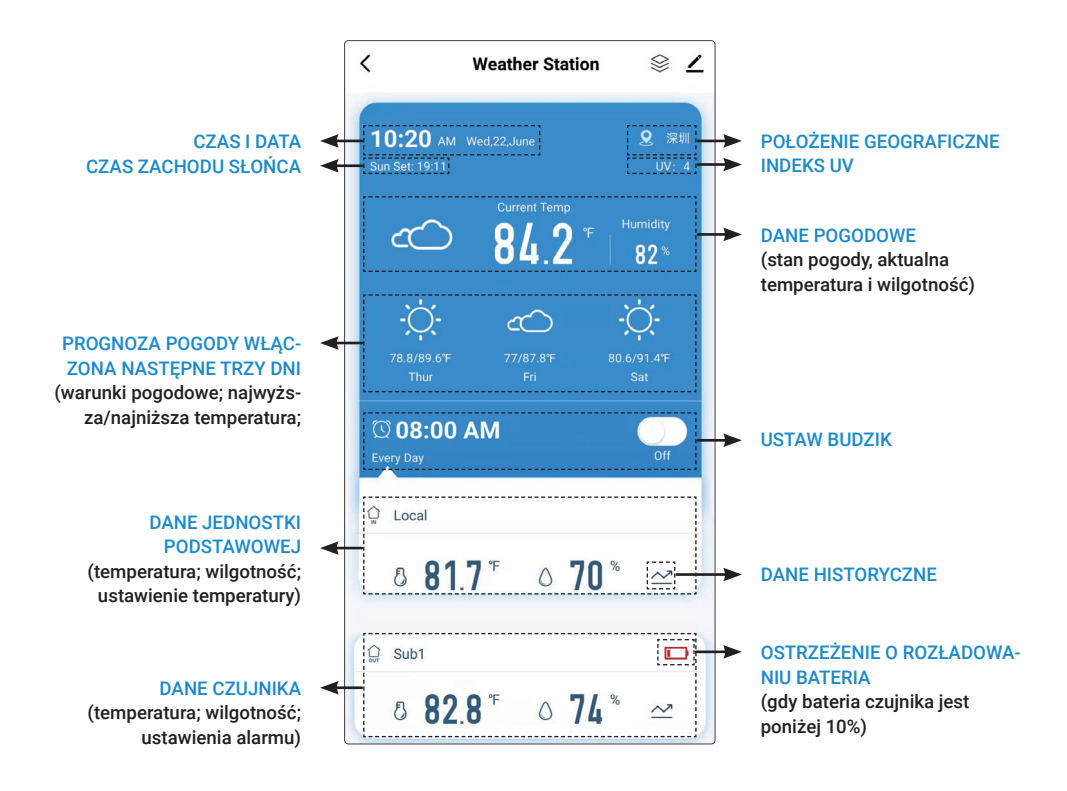

#### **10.4. BUDZIK**

1) Ustawienie budzika jest możliwe tylko za pomocą aplikacji. Możesz ustawić określony czas i opcje powtarzania.

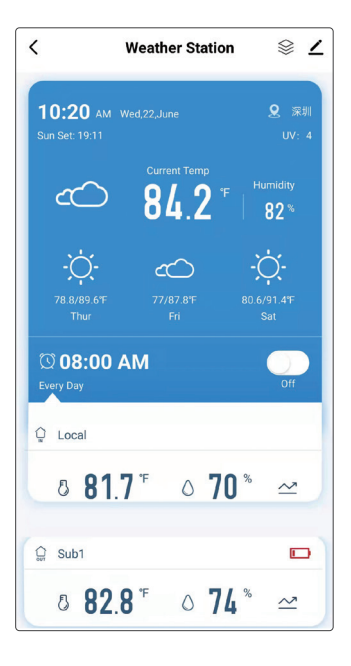

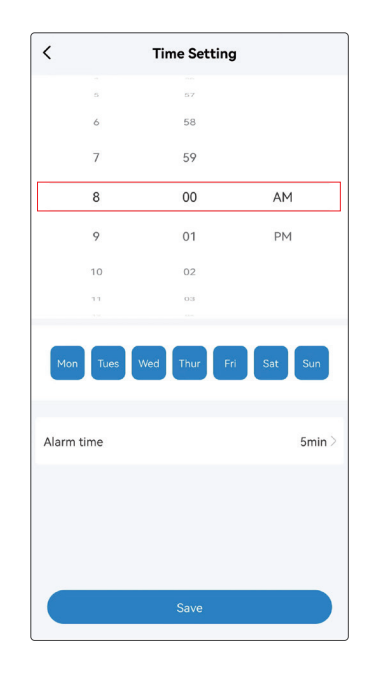

2) Wyłączenie budzika w aplikacji. 3) Wyłączenie budzika za pomocą przycisków Wyłączenie budzika jest możliwe przyciskiem na górze  $\bigcirc$ -lub jednym z przycisków z tyłu  $\supseteq$ ,  $\supseteq$ .

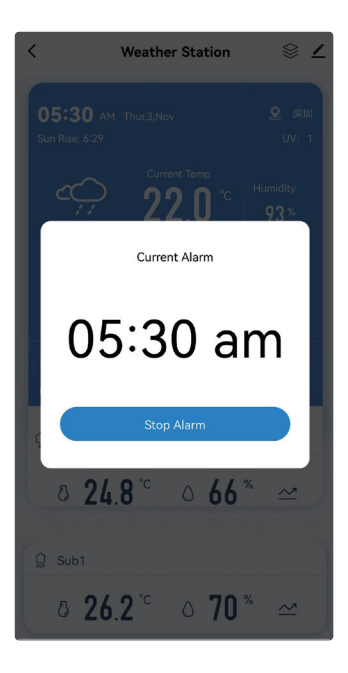

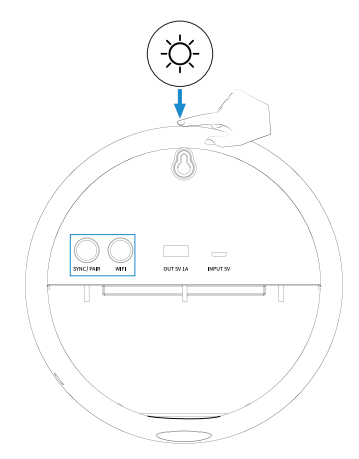

#### **1) NIE MOŻESZ POŁĄCZYĆ URZĄDZENIA?**

Umieść router, urządzenie i telefon komórkowy w tym samym miejscu (jak najbliżej). Upewnij się, że sygnał jest silny lub przynajmniej użyteczny (obsługiwane jest tylko Wi-Fi 2,4 GHz). Aby połączyć się z innym smartfonem lub siecią Wi-Fi, ponownie naciśnij i przytrzymaj, aby przejść do trybu połączenia Wi-Fi.

#### **2) CO JEŚLI DANE POGODOWE NIE SĄ DOSTĘPNE LUB DOKŁADNE?**

Najpierw podłącz ponownie jednostkę bazową do 2,4 GHz Wi-Fi, dane pogodowe zostaną automatycznie pobrane i zaktualizowane, gdy sieć będzie dostępna; dane pogodowe będą aktualizowane co 15 minut, upewnij się, że Smart Life (aplikacja) ma dostęp do Twojej lokalizacji w celu uzyskania dokładnych danych.

#### **3) DANE CZUJNIKA NIE SĄ WYŚWIETLANE/CZY CZUJNIK JEST PODŁĄCZONY?**

Trzymaj urządzenie w odległości co najmniej 9 m od urządzeń elektronicznych, takich jak telewizory, komputery, kuchenki mikrofalowe itp. Zwróć uwagę na odległość roboczą. Naciśnij długo przycisk na czujniku, sprawdź, czy wyświetla się czerwona kropka. Naciśnij przycisk, a następnie naciśnij przycisk na czujniku, aby ,,SYNC/PAIR" na urządzeniu bazowym zsynchronizować dane z jednostką bazową.

#### **4) NIE SYNCHRONIZOWAŁ JEDNOSTKI BAZOWEJ Z CZUJNIKIEM?**

Naciśnij długo przycisk SYNC/PAIR na jednostce bazowej, aby wymazać poprzednio podłączone urządzenie i przejść do trybu synchronizacji. Usłyszysz trzy sygnały dźwiękowe wskazujące, że jesteś w środku tryb synchronizacji. Następnie naciśnij i przytrzymaj przycisk na zdalnym czujniku, wyśle jeden sygnał dźwiękowy potwierdzający pomyślną synchronizację. Możesz z jednostką podstawową sparować do 3 czujników.

#### **1. OKRES GWARANCJI**

Producent udziela gwarancji na niniejszy produkt na okres 24 miesięcy od daty zakupu przez konsumenta. Okres gwarancji ulega przedłużeniu o czas, w którym produkt był objęty naprawą gwarancyjną. Gwarancja dotyczy tylko wad spowodowanych błędami produkcyjnymi lub wadami materiałowymi!

#### **2. KARTA GWARANCYJNA**

Bezpłatny serwis gwarancyjny świadczony jest wyłącznie po okazaniu dowodu zakupu produktu (paragonu).

#### **3. NAPRAWY W OKRESIE GWARANCYJNYM I POGWARANCYJNYM**

Naprawy gwarancyjne należy zgłaszać w miejscu zakupu produktu lub w firmie montażowej, która wykonywała montaż.

#### **4. ZAKRES OBOWIĄZYWANIA GWARANCJI**

Gwarancja traci ważność, jeżeli wada powstała w wyniku uszkodzenia mechanicznego, niewłaściwego użytkowania, niedbałości, zdarzenia nieuniknionego (klęska żywiołowa), jeżeli produkt został podłączony do innego napięcia zasilania niż podane w karcie technicznej specyfikacji, a także w przypadku modyfikacji lub napraw wykonywanych poza serwisem dystrybutora. Gwarancja nie obowiązuje również w przypadku, gdy konsument wymaga modyfikacji lub dostosowania w celu rozszerzenia funkcji produktu (lub systemu składającego się z kilku elementów) w stosunku do standardowej konstrukcji.

TESLA Electronics LTD, jako producent tego urządzenia, oświadcza, że urządzenie MS360 jest zgodne z Dyrektywą 2014/53/UE. Pełny tekst deklaracji zgodności UE dostępny jest na stronie https://www.tesla-electronics.eu/